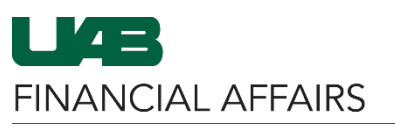

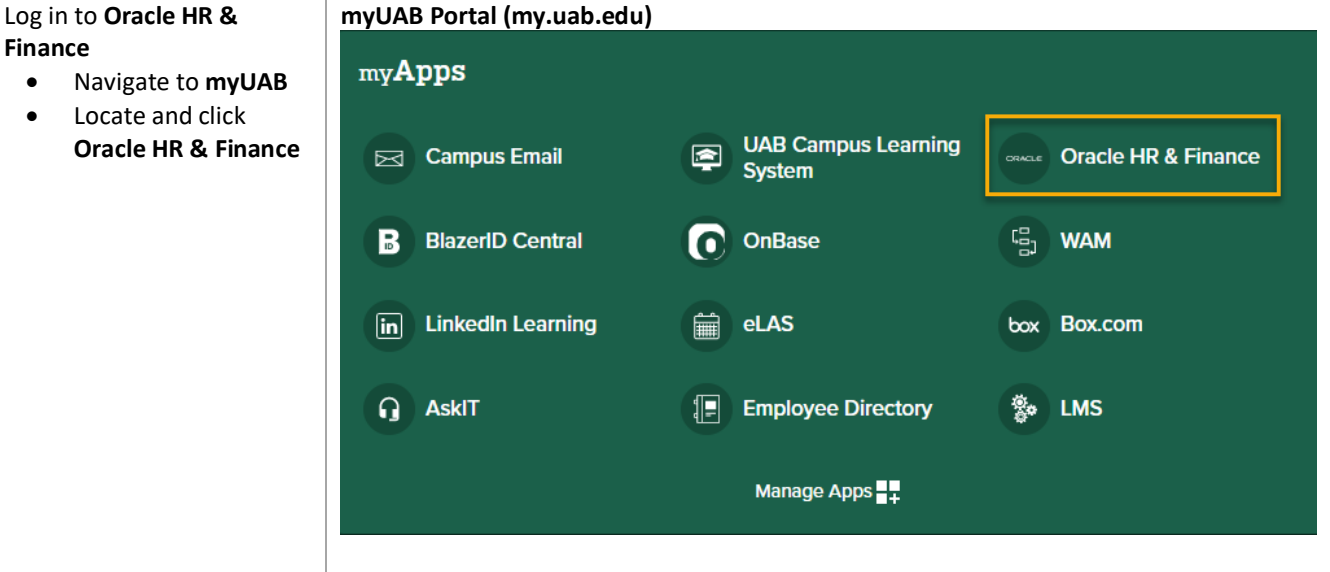

Open the **Oracle Navigator**

• Click on the **3-lined "hamburger" icon** in the top left corner

#### THE UNIVERSITY OF<br>ALABAMA AT BIRMINGHAM E-Business Suite  $\equiv$  $\mathbf{I}^{\prime}$  =

#### **Announcement**

**Welcome to Oracle E-Business Suite!** 

Learn more about the new look and feel, and read a series of FAQs here or watch video here. (Right click the link and open in new tab/window)

State Online Tax Form is now part of the Federal Tax Form and is available under self service responsibility as Online Tax Form. It is also available as an icon on the home page.

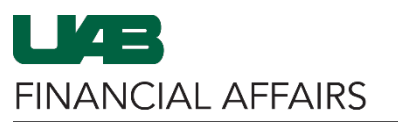

Navigate to Payroll 113000000 OFFICE OF UAB CHIEF F  $\overline{K}$  $\Delta$  $\times$ Information Extract (PIE) via **UAB AP End User** your HR Responsibility **HR Transactions**  $\overline{\phantom{a}}$  $\mathbf{x}$ • Click on the **UAB Effort Report User Biweekly Timesheets** View Salary Distribution Information appropriate **HR UAB FN Document Entry/Approval** Update Salary Distribut **responsibility REA** Assignments List • Select **HR Data Views** UAB GA End User Workflow ACT<br>(CENTRAL HR) View Biweekly Accrual Balances • Select **Payroll HAR GL Budget Admin HR Data Views Information Extract Personnel Action Log (PIE)** UAB GL End User Run Reports View OLD Effort Reports (Jan. 2004 - Mar. **UAB HR Central User** Access Control Fo Payroll Information Extract (PIE) UAB OnBase FN Campus Access Legacy Payroll Info (OPIE) **UAB Report Viewer** View Faculty Data Form P<mark>ersonal Information</mark><br>(UAB Self Service A **UAB Self Service Applications** View Effort Reports (Beginning April 2013) **UAB Sunflower Custom Reports**  $\overline{\mathbf{v}}$ **HARTEL** Payroll Information Extraction  $\overline{\mathbb{F}\times}$ The Payroll Information Data Type / Date Range Extraction form will open in Data **Date** Type a new Java window O Payroll OLD <sup>O</sup> Calendar <sup>O</sup> Fiscal Day 2022 JAN - 01 • In the Data section, From O Detail O Summary @Date Paid O Date Earned O Transaction Date click the radio button 2022 - DEC - 31 To: next to **Payroll** O'Person, O'Element 0 All 0 Q1 0 Q2 0 Q3 0 Q4 • Output can be **Main Criteria** obtained as a **Detail** Employee# Organization or **Summary by**  Name Include Child Orgs **Person/Element** Job Payroll Type – *Detail is*  Element Set **UAB PIE All** Asmt Categor *recommended,*  Element *and the resulting output can be further filtered in*  **Account Criteria Type** Frot *Excel* A21 Code  $Q<sub>G</sub>$ OPTAO Close Clear Submit ⊻×Ì Choose a Date Range for  $\overline{\phantom{a}}$ Data Type / Date Range your report (max range of a Data Type Date 12 month period) OPayroll OLD <sup>O</sup>Calendar <sup>OF</sup>iscal Year Month Day • Options are available From: 2022 - JAN - 01 <sup>O</sup> Detail O Summary **O Date Paid** O Date Earned O Transaction Date for **Calendar** or **Fiscal** 2022 - MAY - 01 year OPerson OElement 0 All 0 Q1 0 Q2 0 Q3 0 Q4 Use the Date section to refine the **date Note:** Report output will be limited to Active Assignments within the **range** requestor's assigned HR Org who earned pay during the Date Range entered.

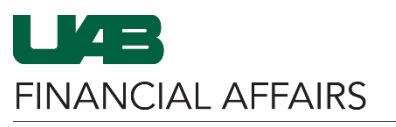

#### Enter Main Criteria to specify *who* and the *type of pay classifications* to display on the report

- $\triangleright$  A single parameter or a combination of parameters can be utilized; however, the information is restricted according to your **HR organizational security**.
- When using **multiple parameters**, the extract reads each parameter as an "AND" statement. All parameters must be "TRUE" before the information can be extracted.

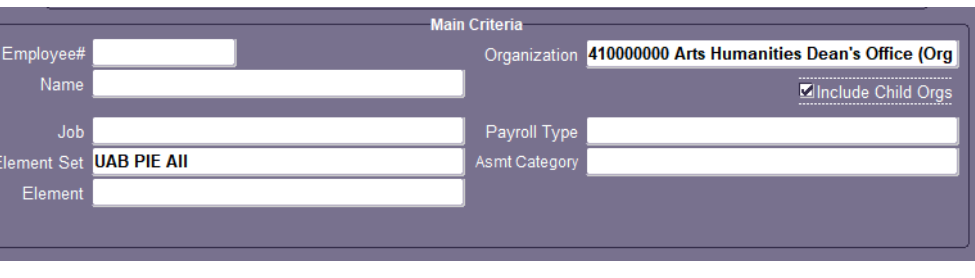

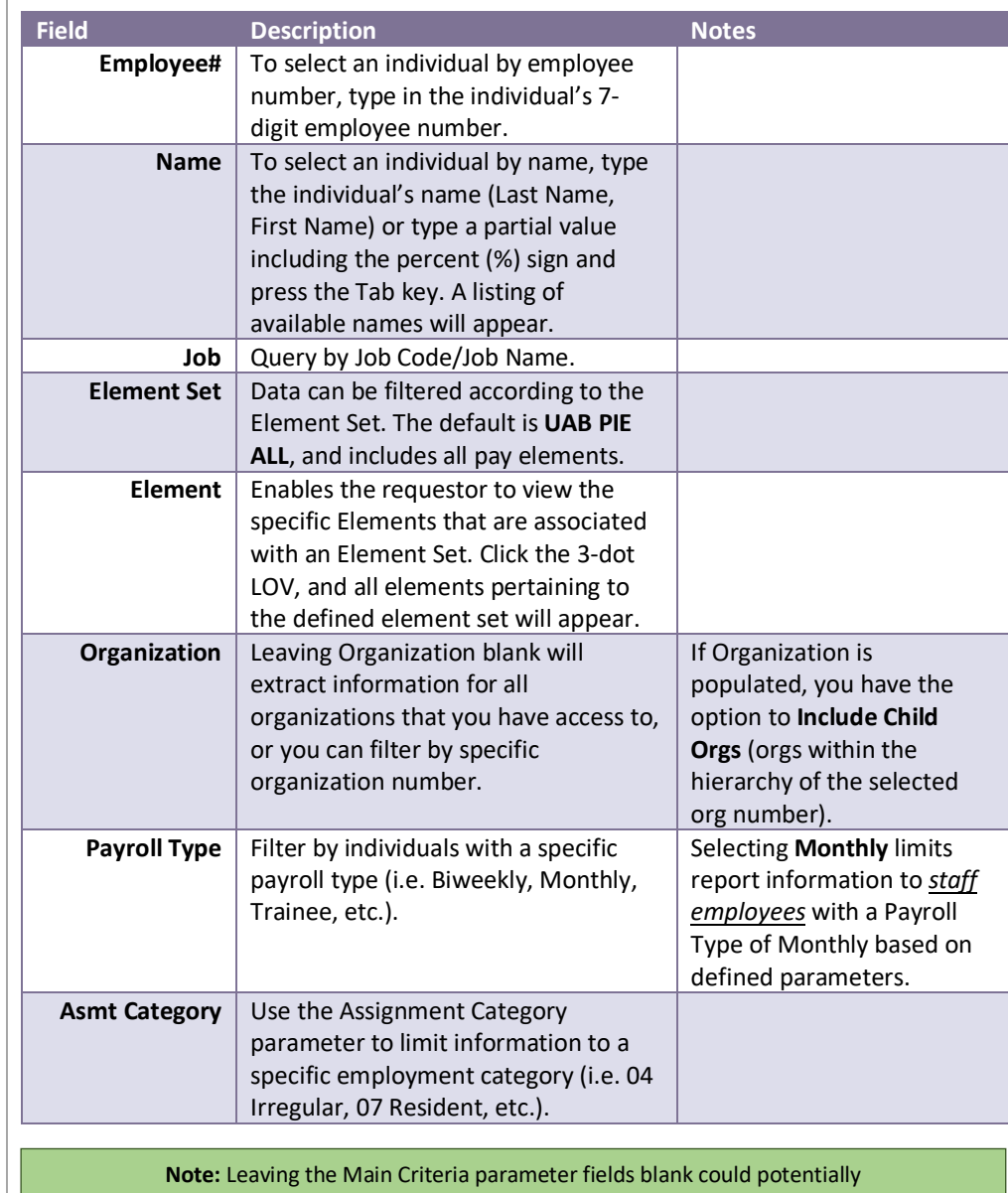

produce a large report exceeding Excel's 64,000 line limit.

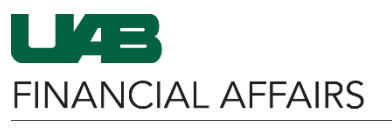

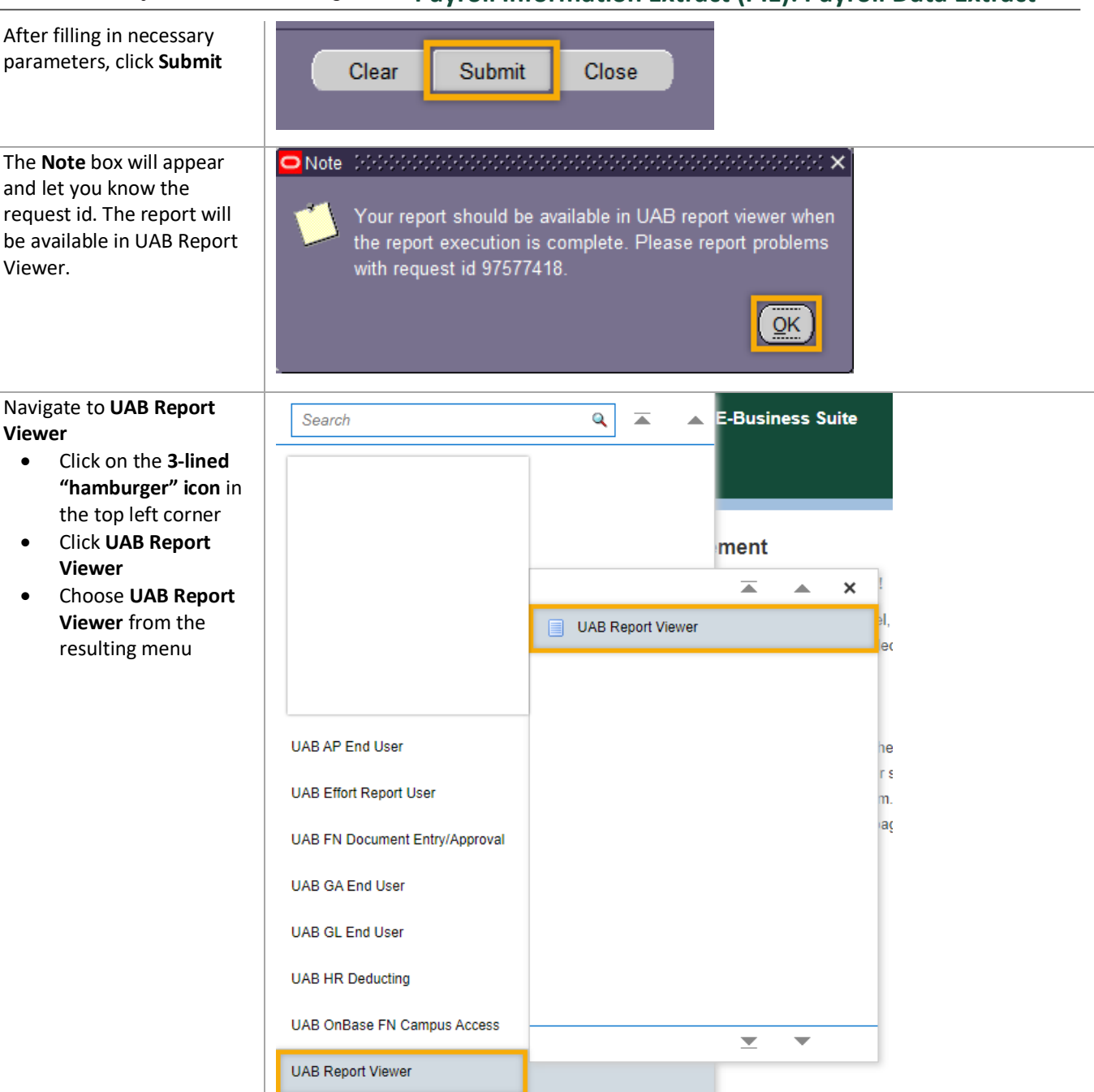

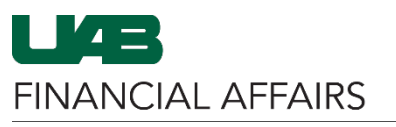

Locate and view your Payroll Information Extract

• Click the green **View Report** button to download the report as an Excel file to your local machine

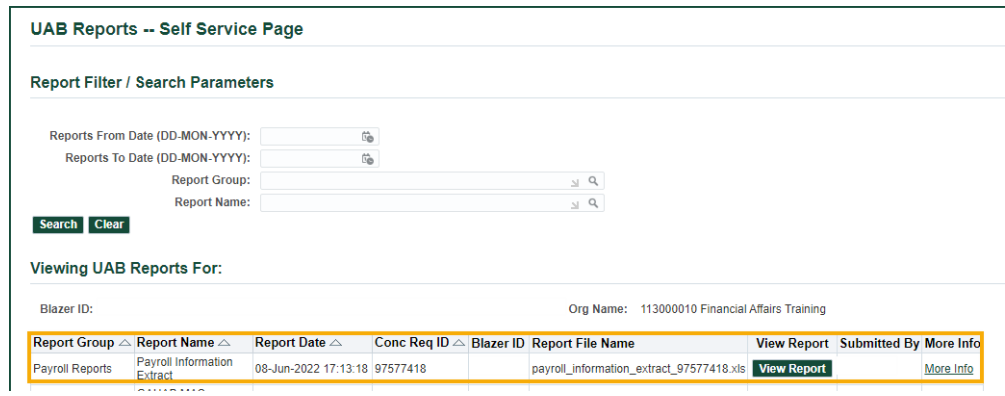